# Setting up your Windows 10 laptop

## **Important steps**

It is important that your daughter has a user account with **administrator level access** which will allow her the ability to install software provided by the College when she is at school. Further information on setting up accounts can be found <u>here.</u> You may also wish to create a **parent administrator account**. A benefit of this is that it allows you as parents to have tighter control over the applications installed and the usage of the laptop. Information about adding extra **administrator accounts** can be found <u>here</u>.

Your daughter is provided with a Microsoft account by the College. Her login details are her College email address and password.

## **Anti-virus Protection**

If you purchased your device through the College, a **link to install the Anti-virus software** will be provided to your email address used during the purchase process. You may need to uninstall any trial or free versions of anti-virus software that have come preloaded on your device. Further information about uninstalling software can be found <u>here</u>.

If you have not purchased your daughter's laptop through the College, you will need to ensure that you have anti-virus software installed.

## Sequence of steps

It is recommended that you follow the set up steps in sequence. **Please note** that your daughter will need to know her College username (the first part of her email address) and password to complete many of the steps. Please contact the IT Helpdesk on 9855 7771 if your daughter does not have or remember her College username and password.

A home internet connection is required to set-up your daughter's device.

# Table of contents

| Enrolling in the Password Reset Tool                                                   | 2      |
|----------------------------------------------------------------------------------------|--------|
| Using the Password Reset Tool                                                          | 4      |
| Changing your Password<br>Forgotten Passwords                                          | 4<br>5 |
| Installing the Microsoft Office Suite – Office 365                                     | 7      |
| Preparing your Laptop<br>Accessing the Pymble Portal<br>Accessing Microsoft Office 365 | 7      |
| Configuring OneDrive                                                                   | 11     |
| Configuring a second OneDrive account<br>Accessing OneDrive online                     |        |

## Installing Google Chrome

Google Chrome is our preferred Internet browser. If you need to install Google Chrome on your laptop please use the following link found <u>here</u>. You will need to select Windows from the list of options.

## **Enrolling in the Password Reset Tool**

Now that your daughter has her own device, teaching her about password safety and protocols is an important step. At *Pymble* we use an online password reset tool to assist with this process. Your daughter's password will be set to expire **every 90 days**. This change will ensure her data remains safe while also helping her establish this important routine.

1. Type <u>forgotmypassword.pymblelc.nsw.edu.au</u> into the address bar of your Internet browser and press **Enter** on your keyboard.

The registration process needs only to be completed once.

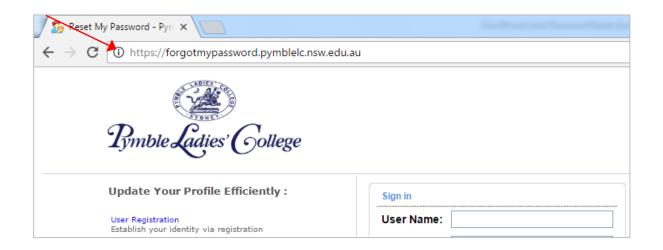

**2.** Your daughter will sign in using her College username and password. If she has forgotten her password, please contact the College IT Helpdesk on 9855 7771.

Click Log in. Please note, do not click Change Password at this stage.

|            | e use your 6-digit Username<br>Staff: Please use your normal Colle<br>csmith) |
|------------|-------------------------------------------------------------------------------|
| Sign in    |                                                                               |
| User Name: |                                                                               |
| Password:  |                                                                               |
|            | Login                                                                         |

3. Once you are signed in, please click the **Enrolment** tab at the top of the screen.

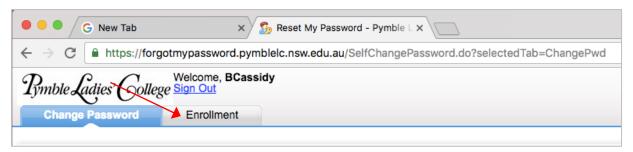

You will now be given the option to set up a recovery phone number and email address, as well as security questions, to enable a password reset. It is a good idea to set up both options.

Please note – you should not click Enrol until advised to do so on Step 7.

4. The first option is to use the **Verification Code**. You can enter a mobile phone number for the code to be sent to. To use this feature, it would be practical if this was your daughter's mobile phone number.

You can also add an alternate secondary email account. Please note that your daughter's College email account is already entered by default. To add a second email account please enter it in the empty box below.

#### Please do not click Enrol yet.

| Change Password     | Enrollment         |                                                                              |
|---------------------|--------------------|------------------------------------------------------------------------------|
|                     |                    |                                                                              |
| User Registration   |                    |                                                                              |
| Verification Code   | Security Questions | enticate you when you attempt to reset your password or unlock your account. |
| Register Your Mobil | e Number(s)        | Register Your Email Address(es)                                              |
| Enter your mobile n | umber 主            | BCassidy@pymblelc.nsw.edu.at<br>Enter your email id                          |
|                     |                    |                                                                              |
|                     |                    | Enroll                                                                       |

5. The second option is adding **Security Questions**. Your daughter will create her own questions and answers to help verify her identity. It is a good idea to select questions only she will know the answer to but that she will remember. Please note the minimum lengths for the questions and answers.

|         | adies' Gollege Sig<br>e Password    | elcome, BCassidy<br><u>in Out</u>      |                                                                               |
|---------|-------------------------------------|----------------------------------------|-------------------------------------------------------------------------------|
|         | gistration<br>mation you provide he | re will be used to authenticate you wh | en you attempt to reset your password or unlock your account.                 |
| Verific | cation Code Secur                   | ity Questions                          |                                                                               |
| • The   | e minimum length of the             | e answer(s) should be 5 characters a   | and maximum allowed is 255 characters<br>nd maximum allowed is 255 characters |
| Que:    | Write your own quest                | Confirm Answer                         |                                                                               |
| Que:    | Write your own quest                |                                        |                                                                               |
|         | Answer                              | Confirm Answer                         |                                                                               |
| Que:    | Write your own quest                | tion                                   |                                                                               |
|         | Answer                              | Confirm Answer                         |                                                                               |
|         | <ul> <li>Hide Answer(s)</li> </ul>  |                                        |                                                                               |
|         |                                     |                                        | Enroll                                                                        |
|         |                                     |                                        |                                                                               |

6. Once your daughter has written her questions and answers, click **Enrol**. The information from **both** tabs will be submitted.

## Using the Password Reset Tool

Once the Password Rest tool has been configured, your daughter can use it to reset her College password at any time.

#### **Changing your Password**

- 1. Type <u>forgotmypassword.pymblelc.nsw.edu.au</u> into the address bar of your Internet browser and press **Enter** on your keyboard.
- 2. Select Change Password.

| Pymble Ladies' Gollege                                        |            |
|---------------------------------------------------------------|------------|
| Lymon Sumes Comege                                            |            |
| Update Your Profile Efficiently :                             | Sign In    |
| User Registration<br>Establish your identity via registration | User Name: |
| Change Password                                               | Password:  |
| Change your password using current password                   | Login      |
|                                                               |            |
|                                                               |            |

3. You will now be prompted to enter in your old password and select a new password. Please note that *Pymble* has a policy applied to all passwords and they need to meet the criteria which is listed on the reset password screen below. Passwords cannot contain the user's name. Special characters can be numbers and symbols such as the ! mark and \$ sign. Please choose a password that <u>does not</u> contain spaces or apostrophes.

| • • • G New Tab x S Reset My Password - Pymble X                                                                                                    |
|----------------------------------------------------------------------------------------------------|
| ← → C                                                                                                    |
| Rimble Ladies' Gollege Sign Out                                                                                                    |
| Change Password Enrollment                                                                                                    |
| Change Password<br>Change your current domain password.                                                                                                    |
| Pymble Ladies' College Password Requirements         • Minimum password length : 8         • Maximum password length: 15         • No. of special characters to include: 2         • Use both upper & lower cases         • Use numbers in the password |
| Old Password Password Strength :                                                                                                    |
| OK Cancel                                                                                                    |

Enter your old password and select a new password. Then click **OK**.

#### **Forgotten Passwords**

Once your daughter has registered with the Password Rest tool, if she forgets her password, she can follow these steps to reset it.

- 1. Type <u>forgotmypassword.pymblelc.nsw.edu.au</u> into the address bar of your Internet browser and press **Enter** on your keyboard.
- 2. Select Reset Password.

|   | 22                                               |                      |            |       |  |
|---|--------------------------------------------------|----------------------|------------|-------|--|
| G | Rymble Ladie                                     | es' Gollege          |            |       |  |
|   |                                                  |                      |            |       |  |
| L | Ipdate Your Profil                               | le Efficiently :     | Sign In    |       |  |
| L | Jser Registration<br>Istablish your identity via | registration         | User Name: |       |  |
|   | hange Password                                   |                      | Password:  |       |  |
| c | hange your password us                           | ing current password |            | Login |  |
|   |                                                  |                      |            |       |  |
|   |                                                  |                      | N          |       |  |

3. Enter your College username and press continue.

| Reset Your Pass word<br>Please provide your user time and domain na | me.             |                      |
|---------------------------------------------------------------------|-----------------|----------------------|
| Domain User Nate                                                    | mcclure         | × (Example : Jsmith) |
|                                                                     | Continue Cancel |                      |

**4.** At this point you can elect to receive a verification code sent to your phone or email address or to use your security questions. You can select which method you'd prefer by using the drop down menus and radio buttons.

Please note – if you cannot access your College emails because your password has expired, please select your alternate email address or select to answer your security questions.

|            | ۲         | Email Id   | CM*****@py*******         |
|------------|-----------|------------|---------------------------|
| <u>~</u> • |           |            |                           |
|            | Use my se | curity ans | wer to verify my identity |
| /          |           |            |                           |
|            |           |            | Continue Cancel           |

**5.** If you elect to answer your security questions, you will see a window like this. Please note you have a limited time to complete the reset password process.

|          |                                                                                          | C Ma |
|----------|------------------------------------------------------------------------------------------|------|
|          | Time left for this operation : 04:53                                                     |      |
|          | urity Questions                                                                          |      |
| Plea     | e answer the following question(s) as per your enrollment profile to reset your password |      |
|          |                                                                                          |      |
| Answer t | e below question(s)                                                                      |      |
| Que: W   | at is the name of your younger cat?                                                      |      |
|          |                                                                                          |      |
| Ans:     |                                                                                          |      |
| Ans:     | at is the name of your older cat?                                                        |      |
| Ans:     | at is the name of your older cat?                                                        |      |
| Ans:     | at is the name of your older cat?                                                        |      |

**6.** Once you have successfully changed your password you should receive a message like this.

| Rymble Ladies' College |                                                |                      |
|------------------------|------------------------------------------------|----------------------|
|                        |                                                | Mobile Access 7 Help |
|                        | The password reset has been done successfully. |                      |
|                        | Back to home                                   |                      |

## Installing the Microsoft Office Suite – Office 365

Through College licencing agreements, we are able to offer each student the ability to install the full Microsoft Office Suite products on their laptop at <u>no cost</u>. Each student has five licences to install on any devices they, or their family, own. Office 365 products are accessible through the College Portal.

#### **Preparing your Laptop**

If your laptop has come pre-installed with a trial version of the Microsoft Office suite, or you have previously installed an older version of Office, it is important that you remove this software from the device as it may cause conflicts and confusion. Further information about removing Office from a Windows device can be found <u>here.</u>

#### Accessing the Pymble Portal

1. Launch your Internet browser and type the following link into the address bar.

#### https://portal.pymblelc.nsw.edu.au

**2.** Enter your College username and password. Don't be concerned if you are asked to repeat this entry several times.

| portal.pymblelc.nsw.edu ×                                       |                                                                                                    |                     |
|-----------------------------------------------------------------|----------------------------------------------------------------------------------------------------|---------------------|
| ← → C ☆ ③ portal.pymbleic.osw.edu.au                            |                                                                                                    |                     |
| ## Apps       Pages - Virtual Classrc       Schoolbox Demo - Lo | Authentication Required http://portal.pymblelc.nsw.edu.au requires a username and password. Your connection to this site is not private. User Name: Password: Log In Cancel | 🗙 m.net : Austi 📧 L |

3. It is safe to request Portal to save your password.

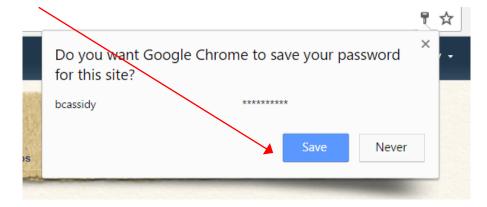

# Accessing Microsoft Office 365

Access to Microsoft Office 365 is via the Email section of the Portal.

1. Click on the **Email** icon.

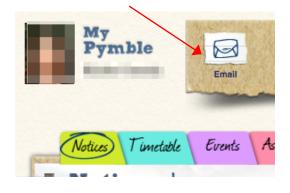

2. You may be asked for your College username and password.

| Authentication                  | Required                              | × |
|---------------------------------|---------------------------------------|---|
| https://sts.pymble<br>password. | lc.nsw.edu.au requires a username and |   |
| User Name:                      |                                       |   |
| Password:                       |                                       |   |
|                                 | Log In Cancel                         |   |

 You may also see this screen asking you to Sign in using your College email address and password. Your college email address is your username followed by @pymblelc.nsw.edu.au. Your email password is your general College password.

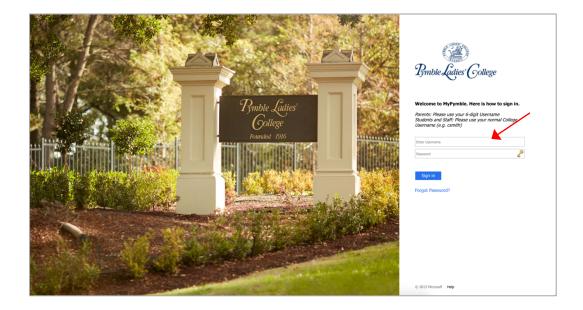

**4.** If your email account has not yet been configured, please set the language and time zone. 'Canberra-Melbourne-Sydney' is found towards the end of the list.

|    |               | Outlook                                                                                                    |      |
|----|---------------|----------------------------------------------------------------------------------------------------|------|
|    |               | Choose your preferred display language and home time zone below.<br>Language:<br>English (Australia)<br>Time zone:<br>(UTC+10:00) Canberra, Melbourne, Sydney |      |
|    |               |                                                                                                    |      |
| 5. | Once your Out | tlook email is open, select your profile ic                                                                                                    | con. |

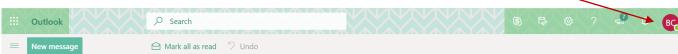

6. A drop down menu will appear. It will show your name and *Pymble* email. Select **My Account.** 

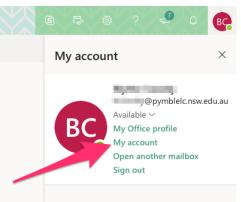

7. Click on Install Office.

| III My account       |                                                                                |                                                                                                    |
|----------------------|--------------------------------------------------------------------------------|----------------------------------------------------------------------------------------------------|
| <                    |                                                                                |                                                                                                    |
| My account           | eq Office apps & devices                                                       | Subscriptions                                                                                                    |
| A Personal info      | You can install Office on up to 5 PCs or Macs, 5 tablets, and 5 smartphones.   | Verify what products and licenses you have.                                                                                      |
| Subscriptions        | Install Office                                                                 |                                                                                                    |
| 🔍 Security & privacy | View apps & devices                                                            | View subscriptions                                                                                                    |
|                      |                                                                                |                                                                                                    |
| ↓ Apps & devices     | 🗟 Security & privacy                                                           | App permissions                                                                                                    |
| Tools & add-ins      | Protect your account and adjust important privacy settings to your preference. | Apps with access to your data: 53<br>Manage which apps have access to your data. You can<br>revoke permission whenever you want. |
|                      | Manage security & privacy                                                      | Change app permissions                                                                                                    |
|                      |                                                                                |                                                                                                    |

**8.** Your software package will begin to download. Once it has downloaded, click on it and follow the prompts.

| Tools & add-ins          |                                                          |                                | How do I locate m                             |
|--------------------------|----------------------------------------------------------|--------------------------------|-----------------------------------------------|
| Phone & tablet           | Just a few more steps                                    |                                |                                               |
|                          | Setup                                                    | Yes                            | Office                                        |
|                          | 1 Click Run                                              | 2 Say "yes"                    | 3 Stay online                                 |
|                          | Click the <b>Setup</b> file at the bottom of the screen. | Click Yes to start installing. | Downloading all of Office might take a while. |
|                          | Close Need help installing?                              |                                |                                               |
|                          | Install                                                  |                                |                                               |
| C Setup.X64.en-us_Oexe ^ |                                                          |                                |                                               |

9. Click Install and follow the steps on the screen.

10. Click on the file that has downloaded and then click Run. Office will begin to install.

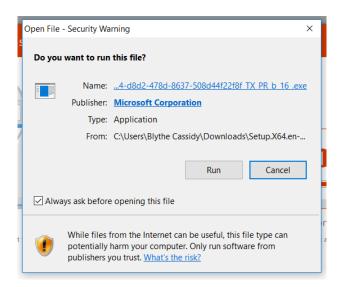

**11.** Once this window appears, your Microsoft Office products have been installed.

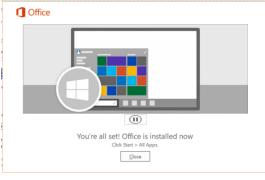

# **Configuring OneDrive**

OneDrive is Microsoft's cloud sync solution. It is part of the Office 365 Suite and is an important tool to be configured on your daughter's laptop. With OneDrive configured with her *Pymble* account, she will be able to access and work on her files on any device at any time. There are 2 components to OneDrive – the laptop client and the online space. The laptop client keeps a copy of the files on the laptop, which then syncs with the online cloud version.

Windows laptops come with **OneDrive pre-installed**.

١

Use the Windows search to locate the OneDrive Application. Once you locate it please open it.

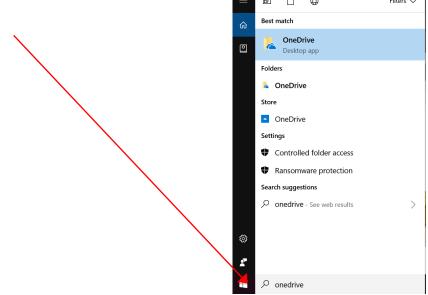

2. Please enter your College email address in the box and click sign in

| Microsoft OneDriv | e                                                                                                    | -                            |        | × |
|-------------------|----------------------------------------------------------------------------------------------------|------------------------------|--------|---|
| Pu                | Set up OneDrive<br>t your files in OneDrive to access them from an                                                                | y device.                    |        |   |
|                   |                                                                                                    |                              |        |   |
|                   | Enter your email address Sign                                                                                                    | n in                         |        |   |
|                   | in" means that you agree to the Microsoft Services Agreement and Privac<br>y also download and install its updates automatically. | <u>v &amp; Cookies</u> state | ments. |   |

3. Now you will be prompted to enter your College username and password. **Tick the box** to remember these credentials.

| Microso | UneDrive<br>Windows Security<br>OneDrive<br>Connecting to sts.pymblelc.nsw.edu.au<br>Username<br>Password<br>Remember my credentials | ×      |  |
|---------|----------------------------------------------------------------------------------------------------|--------|--|
|         | OK                                                                                                    | Cancel |  |

**4.** You will now be asked to check the location of the OneDrive folder. The default location is correct. Please click **Next**.

| Microsoft OneDrive                                                                                             | -           |     | × |
|----------------------------------------------------------------------------------------------------|-------------|-----|---|
| This is your OneDrive fold<br>Add files here so you can access them from other device<br>have them on this PC. |             | ill |   |
|                                                                                                    |             |     |   |
| Your Ot Drive folder is here: C\Users\wda\OneDrive - Pymble La                                                 | dies' Colle | ge  |   |

5. Your OneDrive will begin to sync. Click Next.

| Contract Contract Con | -        |      | × |
|----------------------------------------------------------------------------------------------------|----------|------|---|
| Sync your OneDrive files to this<br>Choose what you want to download to your "OneDrive - Pymbl<br>College" folder. You can access these items even when you're o                                                                                                    | e Ladies | ť    |   |
| C Loading your list of folders                                                                                                    |          |      |   |
| Location on your PC: C:\Users\wda\OneDrive - Pymble Ladies' College                                                                                                    |          | Next |   |

**6.** The dialogue box will now show you a quick guide to OneDrive. Just click the **arrow** to progress through the screens.

|        | Velcome t        | •.              |             |    |   |
|--------|------------------|-----------------|-------------|----|---|
|        |                  |                 |             |    | × |
| To add | items, drag then | n into the OneD | orive folde | r. |   |
|        |                  |                 |             |    |   |

**7.** Your OneDrive folder is now set up. Click on the box below to open your OneDrive folder to see the synced folders (if any).

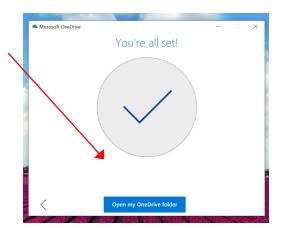

 You will now see OneDrive – Pymble Ladies' College. This is the OneDrive folder synced with your College account. The other OneDrive folder is for a personal Microsoft account if one is configured.

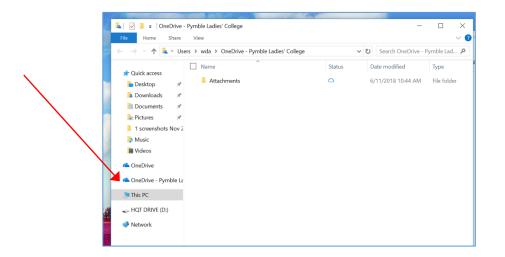

#### **Configuring a second OneDrive account**

If the OneDrive folder on your daughter's laptop has been configured to sync with a personal Microsoft account, you will need to configure a second on to sync with her College Microsoft account.

1. Click on the OneDrive symbol in your system tray.

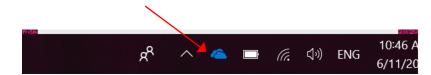

2. This will open the OneDrive Menu. Click the **3 dots** to access configuration options.

|       | CneDrive is up to date Pymble Ladies' College                                                                                                    |              |
|-------|----------------------------------------------------------------------------------------------------|--------------|
|       | Welcome to OneDrive<br>Welcome to OneDrive<br>ye<br>Here is where you take control. Dive into your file history,<br>review your settings – manage all things OneDrive. Just click<br>the Cloud icon in the taskbar to access this area, and click<br>away to ext. |              |
|       | Vou're all set<br>All files are in sync                                                                                                    | *            |
|       |                                                                                                    |              |
|       | Open folder View online More                                                                                                    | A CALL STATE |
| r tie | x <sup>9</sup> へ                                                                                                    |              |

3. Click on settings

|     | Settings       |       |
|-----|----------------|-------|
| · · | View online    |       |
|     | Pause syncing  | ~     |
|     | Manage storage | - 97  |
|     | Help topics    |       |
|     | Send feedback  |       |
|     | Quit OneDrive  | Ta an |

4. Click **Add an account** and follow the instructions for configuring a OneDrive Account above.

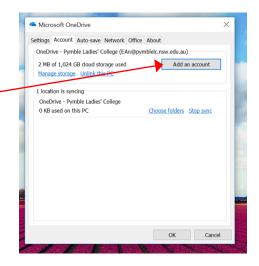

### Accessing OneDrive online

Your daughter will be able to access her online OneDrive storage space through the *Pymble* Portal using the email link to Office 365.

1. Launch your Internet browser and type the following link into the address bar.

#### https://portal.pymblelc.nsw.edu.au

2. Click on the Email icon.

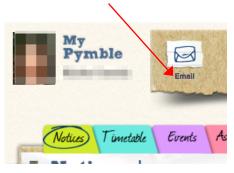

3. Click on the nine squares in the top left of the window.

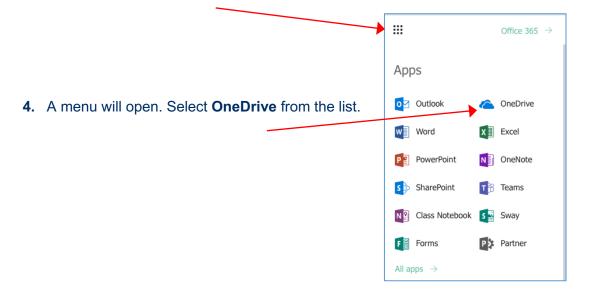

5. Once OneDrive opens you will be able to see and access all of your files and folders.

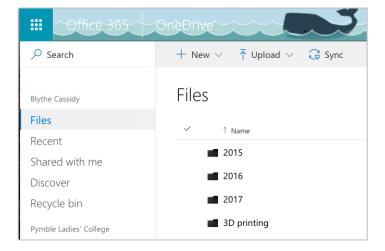